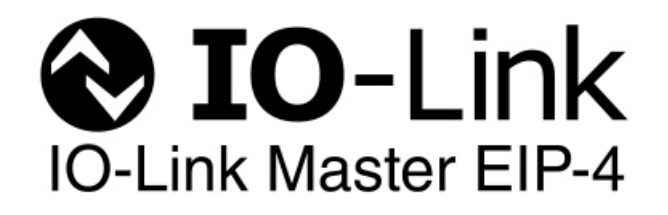

# **Modbus/TCP Reference Manual**

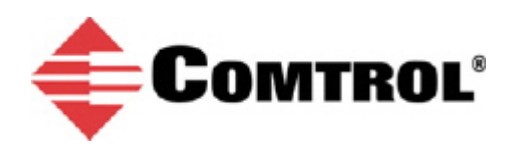

#### *Trademark Notices*

Microsoft and Windows are registered trademarks of Microsoft Corporation.

Other product names mentioned herein may be trademarks and/or registered trademarks of their respective owners.

First Edition, March 12, 2014 Copyright © 2013-2014. Comtrol Corporation. All Rights Reserved.

Comtrol Corporation makes no representations or warranties with regard to the contents of this document or to the suitability of the Comtrol product for any particular purpose. Specifications subject to change without notice. Some software or features may not be available at the time of publication. Contact your reseller for current product information.

# **Table of Contents**

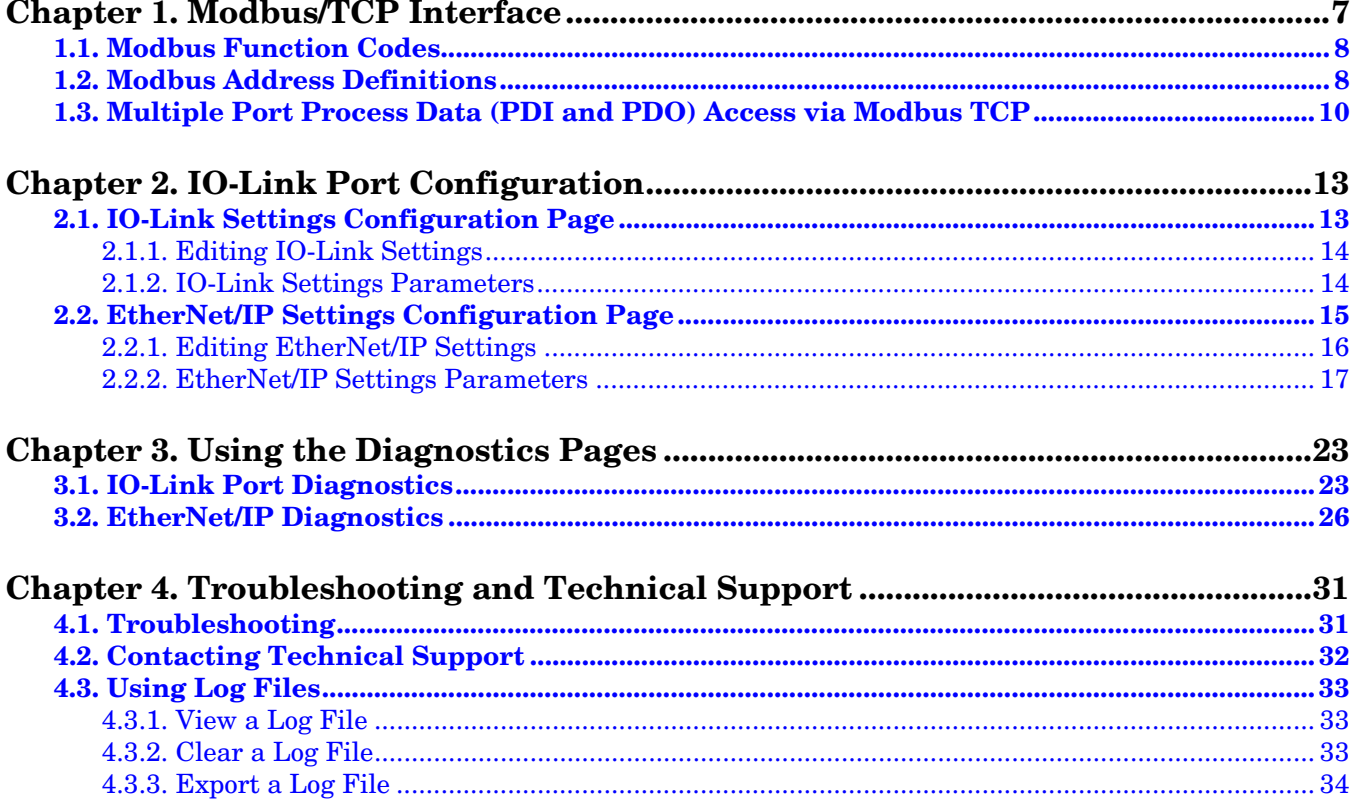

# <span id="page-4-0"></span>**Chapter 1. Modbus/TCP Interface**

The IO-Link Master provides a slave-mode Modbus/TCP interface that provides:

- Read access to the PDI and PDO data blocks for each IO-Link port
- Write access to the PDO data block for each IO-Link port
- Write access to send SPDU requests to each IO-Link port
- Read access to SPDU responses from each IO-Link port
- Read access to the Port Information Block for each IO-Link port

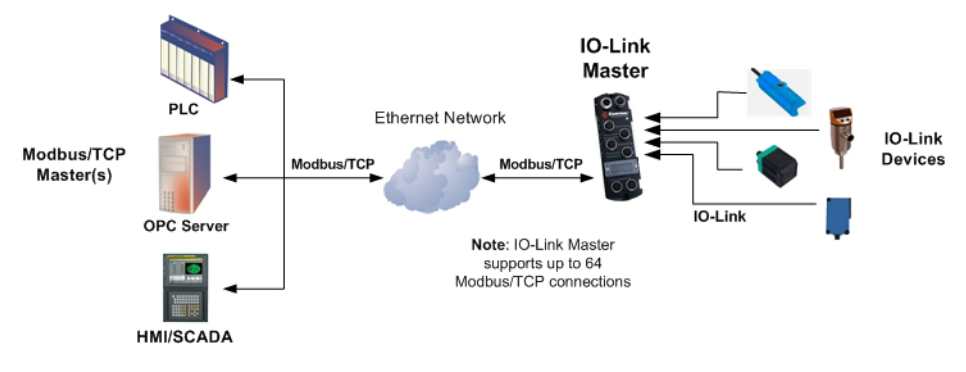

Modbus/TCP to IO-Link

### <span id="page-5-0"></span>**1.1. Modbus Function Codes**

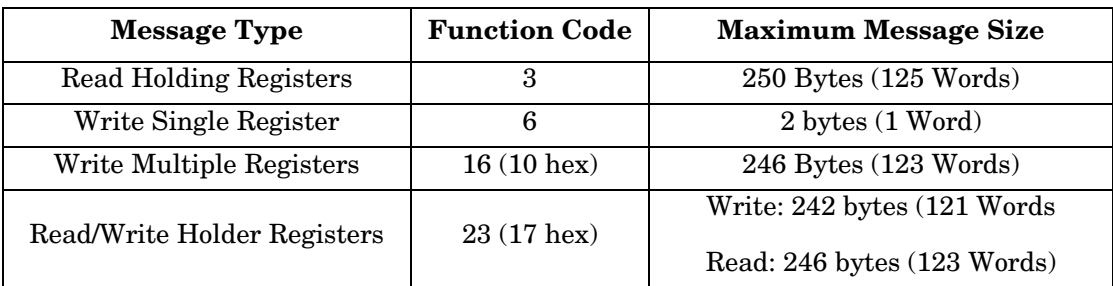

This table shows the supported Modbus function codes.

### <span id="page-5-1"></span>**1.2. Modbus Address Definitions**

The address definitions for Modbus/TCP interface are shown in the following table.

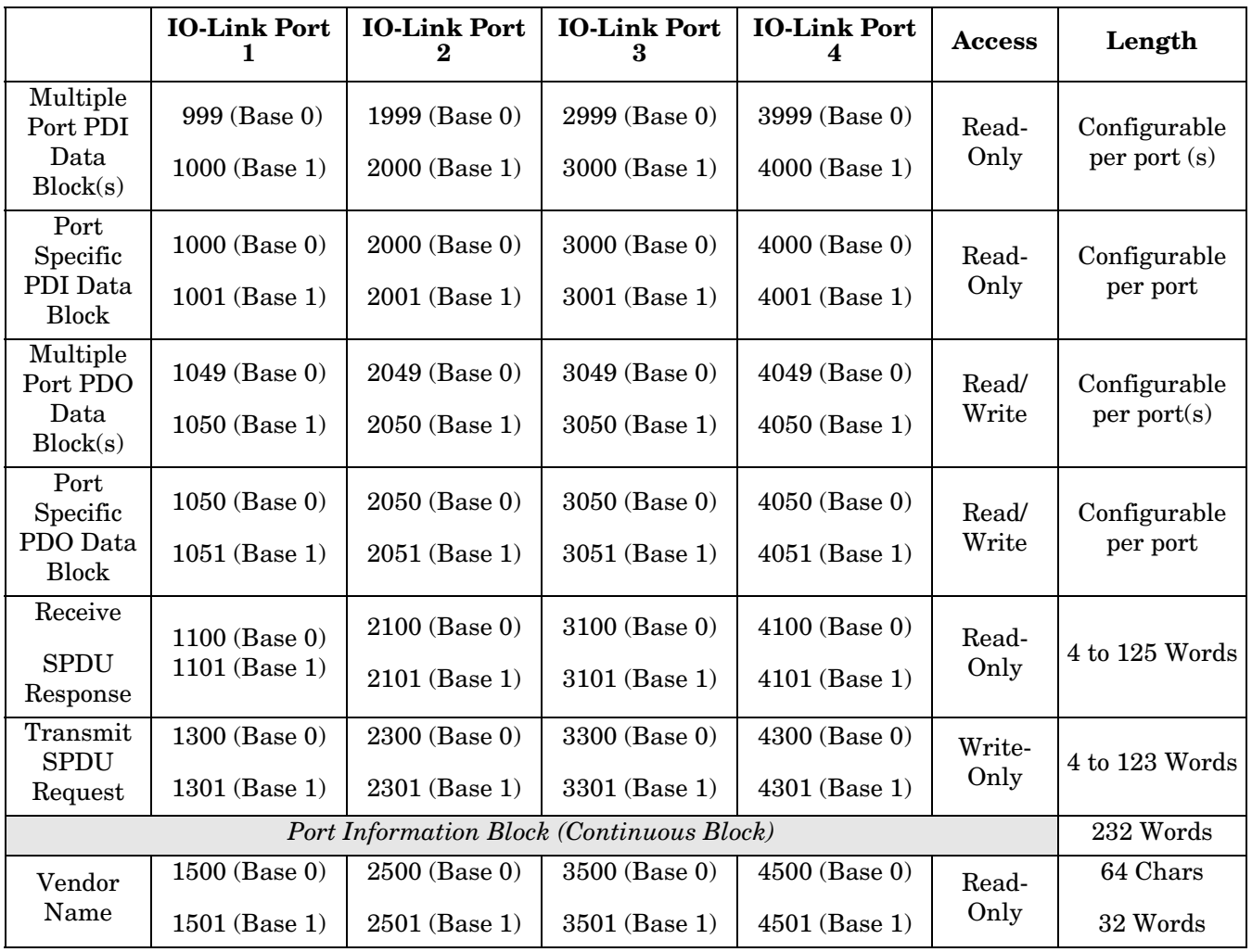

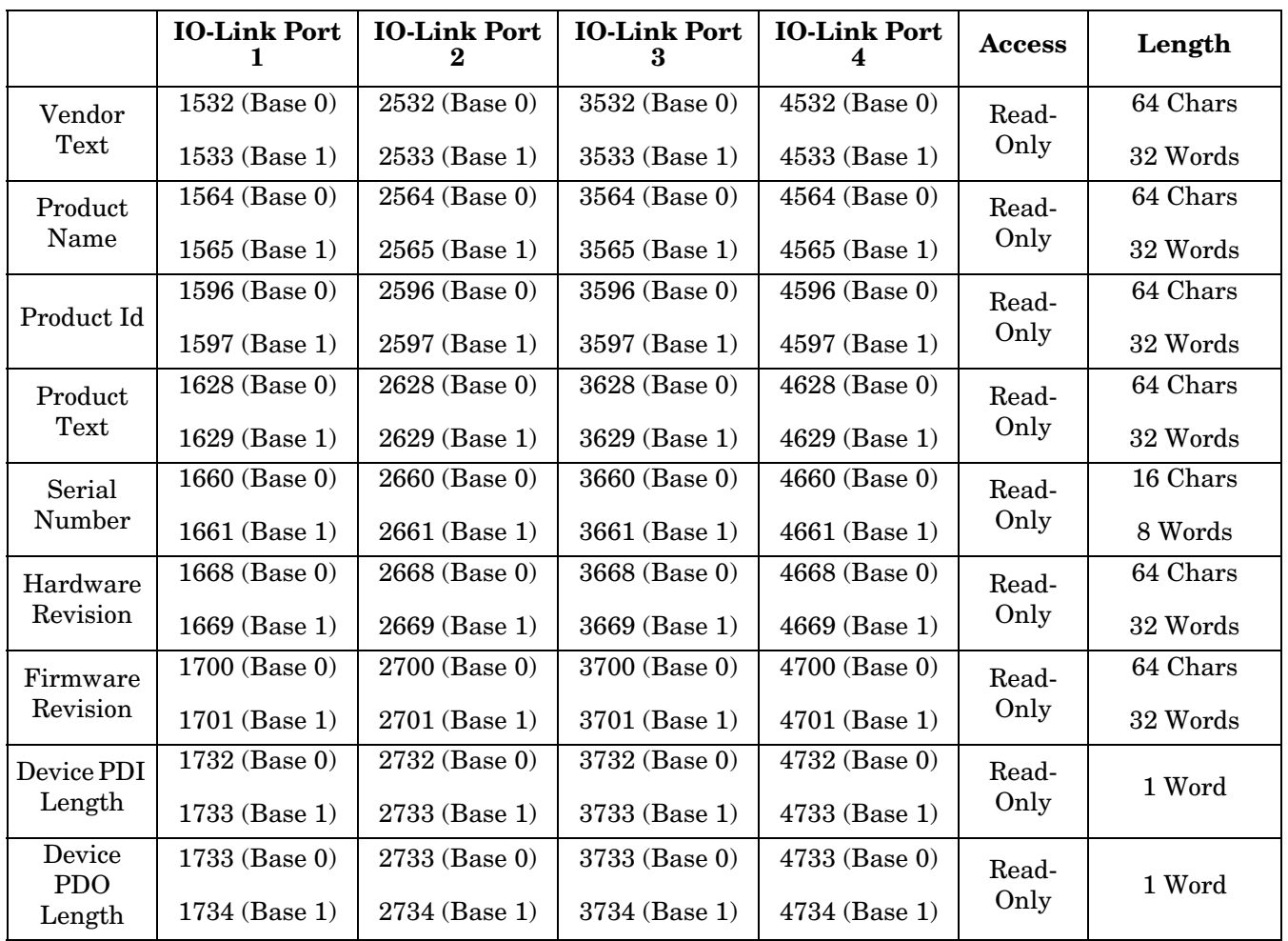

#### <span id="page-7-0"></span>**1.3. Multiple Port Process Data (PDI and PDO) Access via Modbus TCP**

The process data has been grouped together in order to minimize the number of Modbus messages required to interface to the IO-Link master. The PDI and PDO data for multiple ports can be received or transmitted by one message.

![](_page_7_Picture_234.jpeg)

Modbus Read/Write Access *where*:

- All PDI data can be read with one Modbus Read Holding Registers message.
- All PDO data can be read with one Modbus Read Holding Registers read message.
- All PDO data can be written with one Modbus Write Holding Registers message.
- Controller Read access:
	- The PDI data from one or more ports may be read with one message. (i.e.: If addressing port 1, at address 1000, ports one to four may be read in one message.)
	- The PDO data from one or more ports may be read with one message. (i.e.: If addressing port 1, at address 1050, ports one to four may be read in one message.)
	- Partial PDI and PDO data reads are allowed.
	- The length of the Read message can range from 1 to the total, configured PDI or PDO length for all ports starting at the addressed port.
- Controller Write (Output) access:
	- Only PDO data may be written.
	- The PDO data for one or more ports may be written with one Write Holding Registers message.
	- Partial PDO data writes are not allowed.
	- The length of the Write message must be equal to the total of the configured PDO lengths for all ports to be written. The one exception is that the data length of the last port to be written must be equal to or greater than the device PDO length for that port.

# <span id="page-10-0"></span>**Chapter 2. IO-Link Port Configuration**

This section discusses port configuration, which includes these topics:

- *[2.1. IO-Link Settings Configuration Page](#page-10-1)*
- *[2.2. EtherNet/IP Settings Configuration Page](#page-12-0)* on Page 15

*Note: The IO-Link Master may work out of the box for ControlLogix PLCs.*

# <span id="page-10-1"></span>**2.1. IO-Link Settings Configuration Page**

Use the *IO-Link Settings* page to configure IO-Link port characteristics for the IO-Link Master.

![](_page_10_Picture_44.jpeg)

#### <span id="page-11-0"></span>**2.1.1. Editing IO-Link Settings**

You can use this procedure to configure IO-Link characteristics for each port. The following table or help system provides information about each option.

- 1. If necessary, open the IO-Link Master web interface with your web browser using the IP address or through PortVision DX.
- 2. Click **Configuration** in the menu bar, which by default loads the *IO-Link Settings* page.
- 3. Click the **EDIT** button for the port that you want to configure.
- 4. Make appropriate selections for the IO-Link device that you will connect to that port. You can use the help system if you require definitions or values for the options or *[2.1.2. IO-Link Settings Parameters](#page-11-1)* on Page [14.](#page-11-1)
- 5. Click the **SAVE** button.
- 6. Repeat for each port that requires configuration changes.

#### <span id="page-11-1"></span>**2.1.2. IO-Link Settings Parameters**

The *IO-Link Settings* configuration page supports the following options.

![](_page_11_Picture_152.jpeg)

# <span id="page-12-0"></span>**2.2. EtherNet/IP Settings Configuration Page**

![](_page_12_Picture_22.jpeg)

Use the *EtherNet/IP Settings* page to configure EtherNet/IP port options.

#### <span id="page-13-0"></span>**2.2.1. Editing EtherNet/IP Settings**

You can use this procedure to configure EtherNet/IP characteristics for each port.

- 1. If necessary, open the IO-Link Master web interface with your web browser using the IP address.
- 2. Click **Configuration** in the menu bar.
- 3. Click the **ETHERNET/IP SETTINGS** submenu.
- 4. Click the **EDIT** button for the port that you want to configure.
- 5. Make appropriate selections for the IO-Link device that you will connect to that port.

You can use the help system if you require definitions or values for the options or 2.2.2. EtherNet/IP *[Settings Parameters](#page-14-0)* on Page 17.

6. Scroll to the top of the page and click the **SAVE** button.

Make sure that the port now displays the **EDIT** button.

If it displays the **SAVE** and **CANCEL** buttons, that means that one of the parameters contains an incorrect value. If necessary, scroll down the page, make the needed corrections, and click **SAVE**.

![](_page_13_Picture_89.jpeg)

7. Repeat for each port that requires configuration changes.

#### <span id="page-14-0"></span>**2.2.2. EtherNet/IP Settings Parameters**

The *EtherNET/IP Settings* configuration page supports the following options.

![](_page_14_Picture_148.jpeg)

![](_page_15_Picture_165.jpeg)

I

![](_page_16_Picture_159.jpeg)

![](_page_17_Picture_195.jpeg)

![](_page_18_Picture_146.jpeg)

![](_page_19_Picture_13.jpeg)

# <span id="page-20-0"></span>**Chapter 3. Using the Diagnostics Pages**

This section provides information about the following **Diagnostics** web pages.

- *[3.1. IO-Link Port Diagnostics](#page-20-1)*
- *[3.2. EtherNet/IP Diagnostics](#page-23-0)* on Page 26

## <span id="page-20-1"></span>**3.1. IO-Link Port Diagnostics**

The *IO-Link Diagnostics* page may be useful when trying to troubleshoot port issues related to IO-Link configuration.

![](_page_20_Picture_51.jpeg)

*Note: This image does not illustrate the complete Diagnostics page.*

![](_page_21_Picture_169.jpeg)

The following table provides information about the *IO-Link Diagnostics* page.

![](_page_22_Picture_105.jpeg)

### <span id="page-23-0"></span>**3.2. EtherNet/IP Diagnostics**

The *EtherNet/IP Diagnostics* page may be useful when trying to troubleshoot EtherNet/IP communications and port issues related to EtherNet/IP configuration.

![](_page_23_Picture_32.jpeg)

*Note: This image does not illustrate the complete Diagnostics page.*

![](_page_24_Picture_191.jpeg)

The following table provides information about the *EtherNet/IP Diagnostics* page.

![](_page_25_Picture_218.jpeg)

![](_page_26_Picture_142.jpeg)

# <span id="page-28-0"></span>**Chapter 4. Troubleshooting and Technical Support**

This section provides the following information:

- *[4.1. Troubleshooting](#page-28-1)*
- *[4.2. Contacting Technical Support](#page-29-0)* on Page 32
- *[4.3. Using Log Files](#page-30-0)* on Page 33

### <span id="page-28-1"></span>**4.1. Troubleshooting**

Before contacting Technical Support, you may want to try the following:

- Open the IO-Link Master web interface and review the following web pages:
	- IO-Link Diagnostics
	- EtherNet/IP Diagnostics
	- Modbus/TCP Diagnostics
- Reboot the IO-Link Master
- Verify that you are using the correct types of cables on the correct connectors and that all cables are connected securely.
- Check to make sure LEDs are not reporting an issue using the *IO-Link Master 4-EIP User Guide*
- Verify that the network IP address, subnet mask, and gateway are correct and appropriate for the network. Make sure that the IP address programmed into the IO-Link Master matches the unique reserved IP configured address assigned by the system administrator.
- If using DHCP, the host system needs to provide the subnet mask. The gateway is optional and is not required for a purely local network.
- Remember that if the rotary switches are set to a non-default position, the rotary switches override the lower 3 digits (8 bits) of the static IP address configured in the **Network** page or in PortVision DX.
- Verify that the Ethernet hub and any other network devices between the system and the IO-Link Master are powered up and operating.
- If you have a spare IO-Link Master, try replacing the IO-Link Master.

# <span id="page-29-0"></span>**4.2. Contacting Technical Support**

You may want to access the **Help/SUPPORT** page when you call Technical Support, as they may request the information displayed on the **SUPPORT** page.

![](_page_29_Picture_52.jpeg)

Comtrol Technical Support is available from 8:00AM to 6:00PM (CST), Monday through Friday, excluding major USA holidays.

![](_page_29_Picture_53.jpeg)

### <span id="page-30-0"></span>**4.3. Using Log Files**

Log files are available in the IO-Link Master web page. The IO-Link Master provides four different log files that you can view, export, or clear:

- **Syslog** (system log) displays line-by-line activity records.
- **dmesg** displays Linux kernel messages.
- **top** displays which programs are using most of the memory and CPU.
- **ps** displays the running programs
- All log files start up automatically during the startup cycle. Each log file has a size limit of 100KB.

*Note: Typically, log files are intended to be used by Technical Support in the event there is a problem.*

You can use the following procedures to:

- *[4.3.1. View a Log File](#page-30-1)* on Page 33
- *[4.3.2. Clear a Log File](#page-30-2)* on Page 33
- *[4.3.3. Export a Log File](#page-31-0)* on Page 34

#### <span id="page-30-1"></span>**4.3.1. View a Log File**

Use this procedure to view a log file.

- 1. Open the IO-Link Master web interface using one of these method:
	- From PortVision DX, highlight the IO-Link Master and click the **Webpage** button or right-click the IO-Link Master in the *Device List* pane and click **Webpage**.
	- Open your browser and enter the IP address of the IO-Link Master.
- 2. Click **Advanced** and then **LOG FILES**.
- 3. Select the log file type from the drop-list.

![](_page_30_Picture_164.jpeg)

- 4. Optionally, click the **REFRESH** button to get the latest information.
- 5. Optionally, [export](#page-31-0) the log file.

#### <span id="page-30-2"></span>**4.3.2. Clear a Log File**

Use this procedure to clear a log file.

- 1. Open the IO-Link Master web interface using one of these method:
	- From PortVision DX, highlight the IO-Link Master and click the **Webpage** button or right-click the IO-

Link Master in the *Device List* pane and click **Webpage**.

- Open your browser and enter the IP address of the IO-Link Master.
- 2. Click **Advanced** and then **LOG FILES**.
- 3. Optionally, [export](#page-31-0) the log file.
- 4. Select the log file type from the drop-list.
- 5. Click the **CLEAR** button.

![](_page_31_Picture_120.jpeg)

The log file automatically starts logging the latest information.

#### <span id="page-31-0"></span>**4.3.3. Export a Log File**

Use the following procedure to export a log file.

- 1. Open the IO-Link Master web interface using one of these method:
	- From PortVision DX, highlight the IO-Link Master and click the **Webpage** button or right-click the IO-Link Master in the *Device List* pane and click **Webpage**.
	- Open your browser and enter the IP address of the IO-Link Master.
- 2. Click **Advanced** and then **LOG FILES**.
- 3. Select the log file type from the drop-list.
- 4. Click the **EXPORT** button.
- 5. Click the **Save** button drop-list and click **Save** to save it to your user folder or **Save as** to browse to or create a new folder in which to place the log file.

![](_page_31_Picture_121.jpeg)

6. Depending on your operating system, you may need to close the pop-up window.